# **QGIS Vertiefung DV 5.03.2\_22**

**Willkommen im internen Bereich der map-site Lernplattform!** Hier werden Ihre Fragen zusammen gefasst und die Handouts zu den jeweiligen Schulungstagen erstellt. Die regulären Kursinhalte [QGIS Basic](https://lernplattform.map-site.de/doku.php/qgis/basic/start)

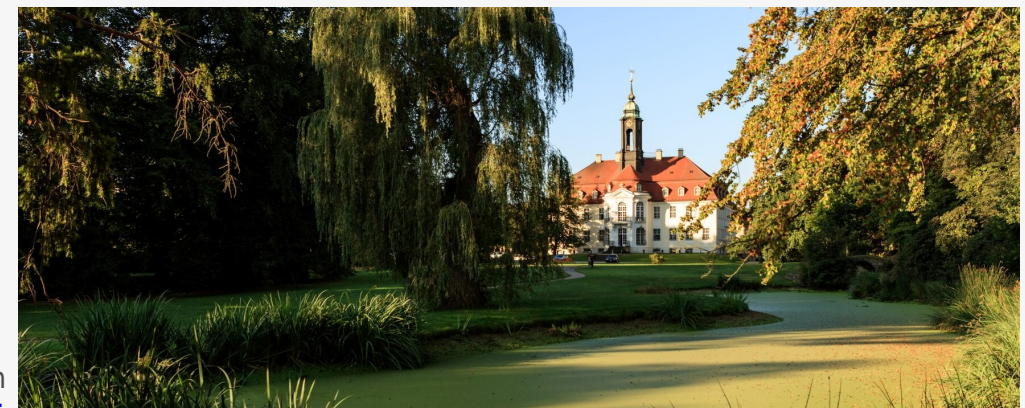

und [QGIS Advanced](https://lernplattform.map-site.de/doku.php/qgis/advanced/start) sind offen und finden Sie in der linken Navigation.

Haben Sie Wünsche oder Anregungen, so verwenden Sie die Diskussion am Ende der Seiten.

# **Termine und Zeiten**

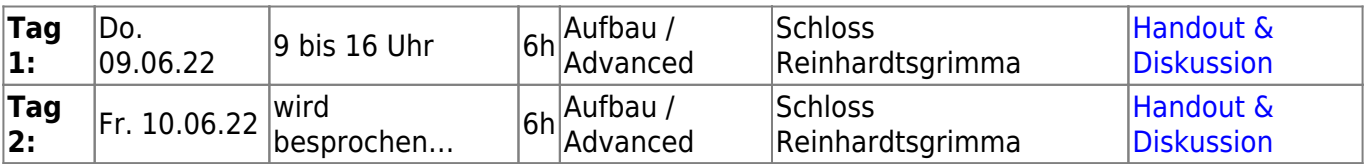

# **Ihre Themenwünsche**

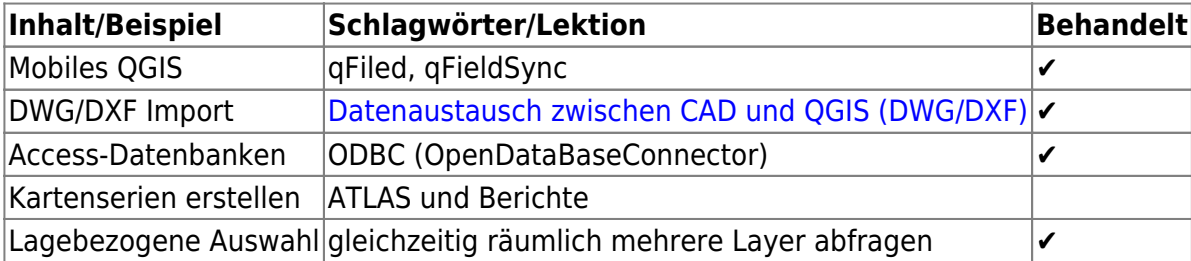

### **Erweiterungs-Empfehlungen**

### **Verwendete Tools**

Meine persönlichen [Erweiterungs](https://lernplattform.map-site.de/doku.php/qgis/basic/b_einstieg_in_qgis/bl03_qgis_erweiterungen)-Empfehlungen Tools, welche nur über die Werkzeugkiste oder für Sie sind: die Indexsuche erreichbar sind:

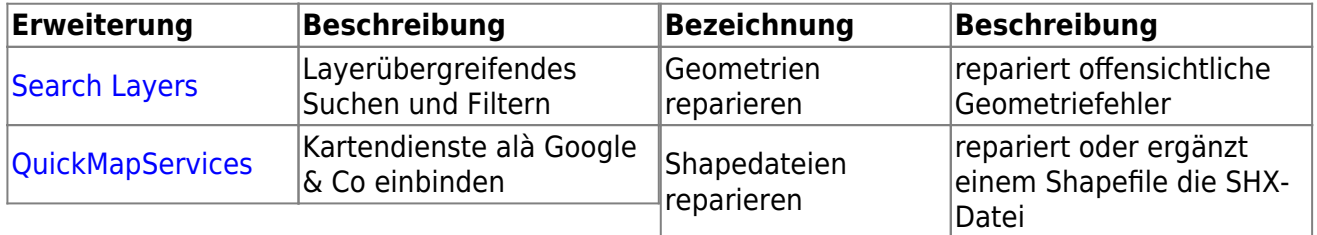

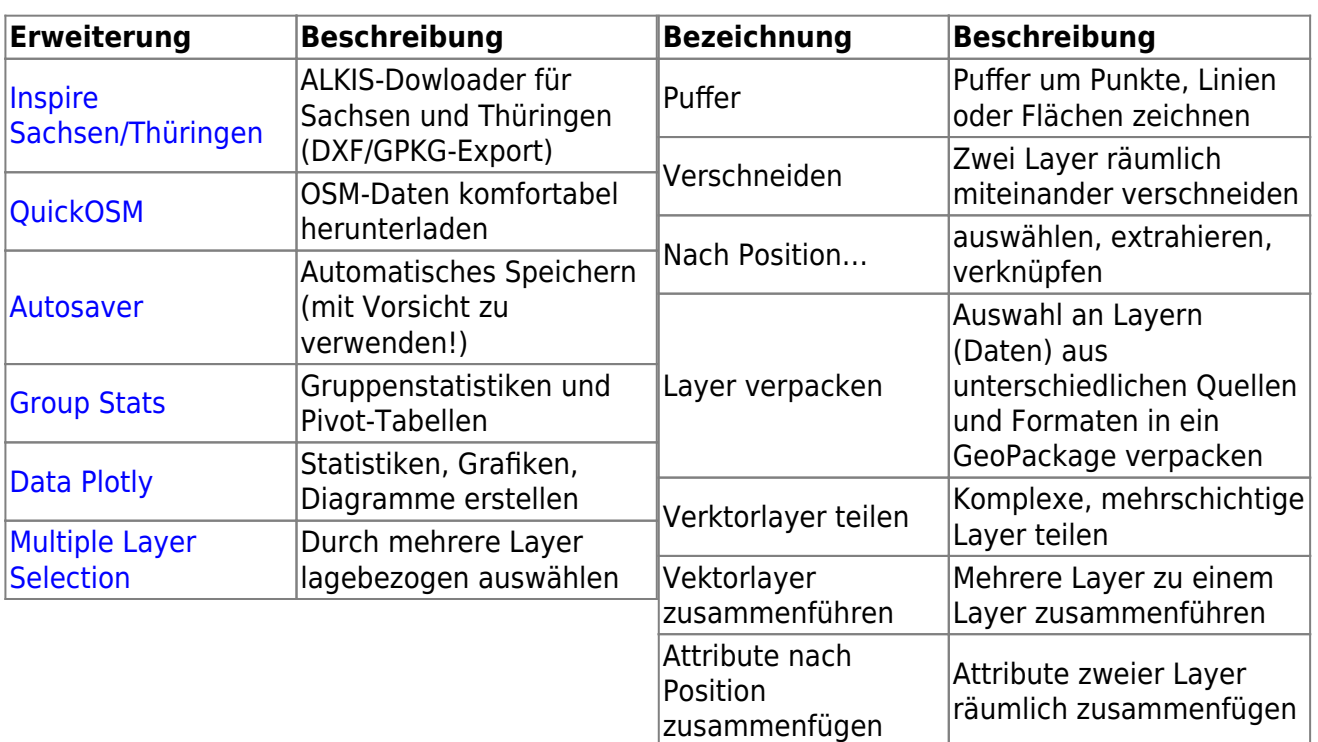

# **Linksammlung**

…Links, welche im Kurs zur Sprache kamen sind:

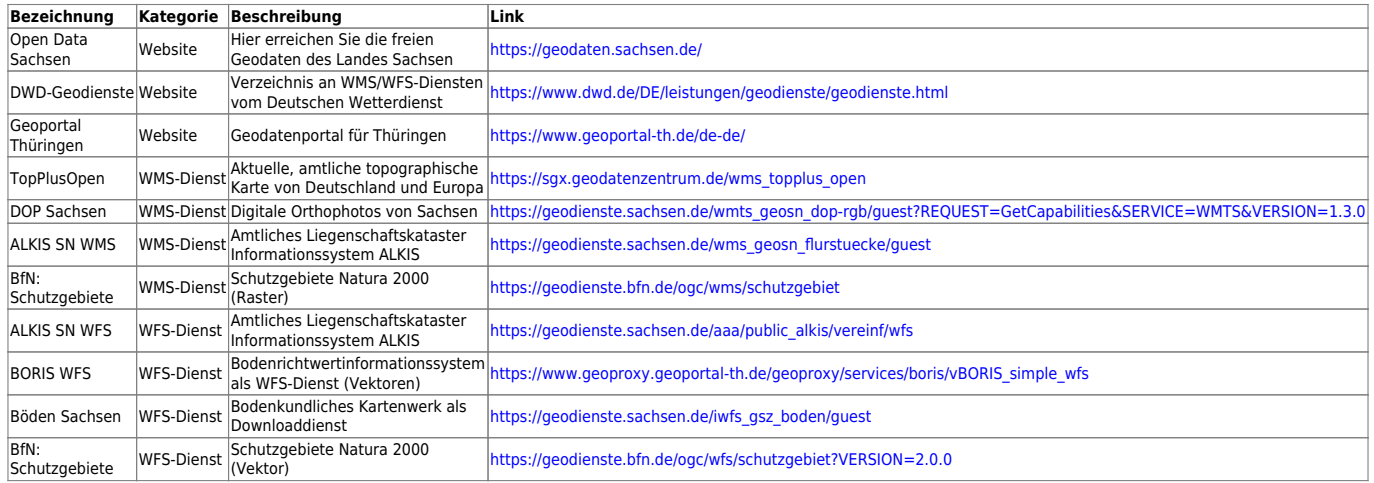

# **Downloads**

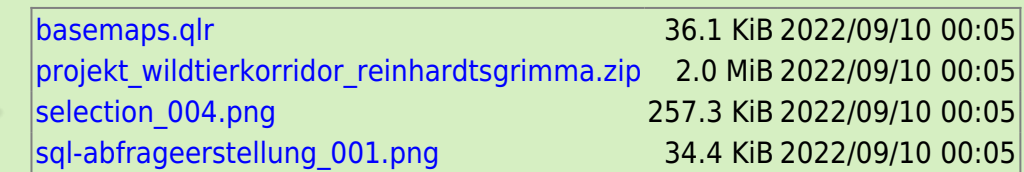

# **Todo's & Handout Tag I**

**Erster Kurstag:** Wir steigen sanft in QGIS ein, gleichen unseren Kentnissstand an und gestalten gemeinsam die Inhalte des heutigen und morgigen Tages.

- [Geographische Daten und Datenformate](https://lernplattform.map-site.de/doku.php/qgis/basic/a_grundlagen/al01_geographische_datenformate)
- al02 geoinformatik und geoinformationssysteme
- [Dateikonventionen & Verzeichnisstrukturen](https://lernplattform.map-site.de/doku.php/qgis/basic/a_grundlagen/al03_dateikonventionen_und_verzeichnisstrukturen)
- [Kartennetzentwürfe, Geodätisches Datum und Projektionen](https://lernplattform.map-site.de/doku.php/qgis/basic/a_grundlagen/al04_kartennetzentwuerfe_geodaetisches_datum_projektionen)
- [Freie Daten Open Data](https://lernplattform.map-site.de/doku.php/qgis/basic/a_grundlagen/al05_opendata_opengovernment_opensource)
- [Versionierung & Entwicklung](https://lernplattform.map-site.de/doku.php/qgis/basic/b_einstieg_in_qgis/bl02_versionierung_entwicklung)
- [QGIS Erweiterungen](https://lernplattform.map-site.de/doku.php/qgis/basic/b_einstieg_in_qgis/bl03_qgis_erweiterungen)
- [QGIS individualisieren \(GUI\)](https://lernplattform.map-site.de/doku.php/qgis/basic/b_einstieg_in_qgis/bl04_qgis_individualisieren)
- [Verwendung von WMS/WMTS, WFS, WCS, ArcREST in QGIS](https://lernplattform.map-site.de/doku.php/qgis/basic/c_geodatendienste_und_mapservices/dl02_verwendung_wms_wfs_wcs_in_qgis)

#### **WFS-Dienst-Layer vorfiltern**

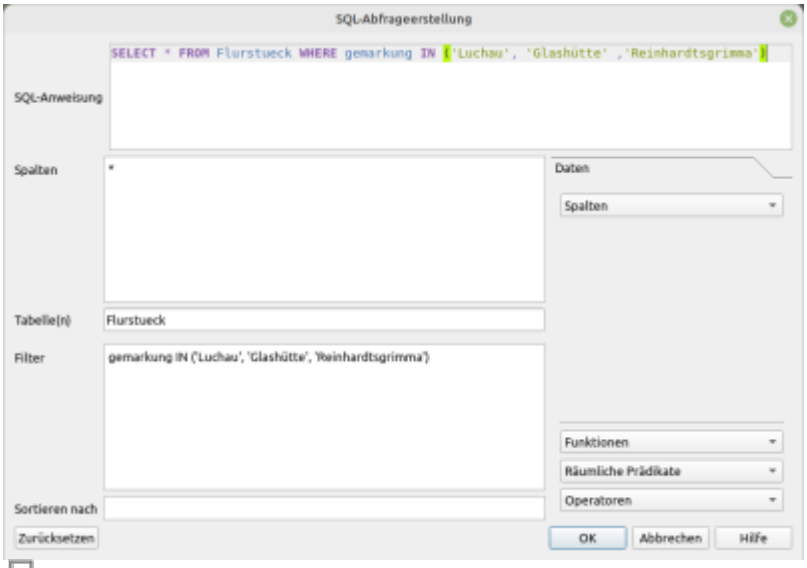

### SQL-Abfragefenster

Um nur die erforderlichen Daten in das QGIS-Projekt zu laden empfiehlt es sich, den entprechenden Dienst vorzufiltern

- 1. Datenquellenverwaltung → WFS / OGC API-Funktionen → gewünschten Dienst wählen und verbinden
- 2. im gewünschte Layer (z.B. Flurstueck) in die SQL-Spalte klicken und mit einem SQL-Befehl filtern
- 3. SELECT \* FROM Flurstueck WHERE gemarkung IN ('Luchau', 'Glashütte' ,'Reinhardtsgrimma')

#### **QGIS-Ausdrücke verwenden**

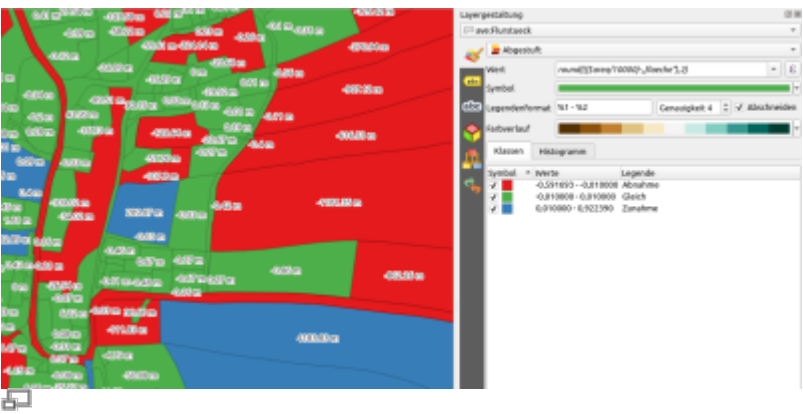

Visualisierung des Ergebnisses aus: round (( $($ \$area/10000) - "flaeche"), 2)

QGIS-Ausdrücke sind mächtig und sollte jeder beherrschen, der QGIS effizient einsetzen möchte. Beispiele im Kurs waren:

- \$area → geometrische Fläche
- \$perimeter → geometrischer Umfang
- \$area/10000 → geometrische Fläche in Hektar
- round (( $\frac{1}{2}$ ea/10000), 2)  $\rightarrow$  geometrische Fläche in Hektar gerundet auf 2 Nachkommastellen
- round((( $$area/10000)$  "flaeche"), 2)  $\rightarrow$  Differenz der geometrischen Flache zur "Attributtabellen-Fläche" auf 2 Nachkommastellen gerundet

Wir haben mit Ausdrücken:

- Die Attributtabelle gefiltert
- Den Layer gestaltet (Abgestufte Darstellung)
- Den Layer beschriftet
- Objekte gewählt (und exportiert)
- Objekte direkt exportiert (nach Ausdruck extrahieren)

Hier gibt es weiterführende Informationen zu den Ausdrücken:[QGIS Ausdrücke \(Expressions\)](https://lernplattform.map-site.de/doku.php/qgis/basic/d_layer_und_daten/cl06_qgis_ausdruecke_expression) und (einigen) ihrer Einsatzbereiche: [Suchen, Filtern und Wählen in QGIS](https://lernplattform.map-site.de/doku.php/qgis/basic/d_layer_und_daten/cl05_abfragen_und_regeln_qgis_ausdruck)

# **Todo's & Handout Tag II**

**Zweiter Kurstag:** Wir wiederholen die gestrigen Inhalte, beantworten offene Fragen und steigen noch tiefer ein ein QGIS…

- [Die Attributtabelle](https://lernplattform.map-site.de/doku.php/qgis/basic/d_layer_und_daten/cl04_attributtabelle)
- [Suchen, Filtern und Wählen in QGIS](https://lernplattform.map-site.de/doku.php/qgis/basic/d_layer_und_daten/cl05_abfragen_und_regeln_qgis_ausdruck)
- [Auswählen und Abfragen mit QGIS](https://lernplattform.map-site.de/doku.php/qgis/advanced/b_fortgeschrittene_vektorverarbeitung/lektion-2)
- [Layerstile abspeichern/austauschen](https://lernplattform.map-site.de/doku.php/qgis/basic/d_layer_und_daten/cl07_layerstil_qml_sld)
- [Vektordaten stilisieren](https://lernplattform.map-site.de/doku.php/qgis/basic/e_methoden_der_visualisierung/el02_vektordaten_stilisieren)
- [Vektordaten beschriften](https://lernplattform.map-site.de/doku.php/qgis/basic/e_methoden_der_visualisierung/el03_vektordaten_beschriften)
- [Fortgeschrittenes Gestalten und Beschriften](https://lernplattform.map-site.de/doku.php/qgis/advanced/b_fortgeschrittene_vektorverarbeitung/lektion-3)
- [Arbeiten mit digitalen Höhenmodellen](https://lernplattform.map-site.de/doku.php/qgis/advanced/c_fortgeschrittene_rasterverarbeitung/lektion-2)
- [Umgang mit großen bzw. vielen Raster-Daten](https://lernplattform.map-site.de/doku.php/qgis/advanced/c_fortgeschrittene_rasterverarbeitung/lektion-5)
- [Rasterdaten Visualisierung](https://lernplattform.map-site.de/doku.php/qgis/basic/e_methoden_der_visualisierung/el01_rasterdaten_visualisierung)
- [Umgang mit großen bzw. vielen Raster-Daten](https://lernplattform.map-site.de/doku.php/qgis/advanced/c_fortgeschrittene_rasterverarbeitung/lektion-5)
- [Arbeiten mit digitalen Höhenmodellen](https://lernplattform.map-site.de/doku.php/qgis/advanced/c_fortgeschrittene_rasterverarbeitung/lektion-2)
- [Die Nutzeroberfläche der Druckzusammenstellung \(Layout\)](https://lernplattform.map-site.de/doku.php/qgis/basic/g_qgis_druckzusammenstellung/lektion-1)
- [Einfaches Kartenlayout erstellen](https://lernplattform.map-site.de/doku.php/qgis/basic/g_qgis_druckzusammenstellung/lektion-2)
- [Beschriftung, Legende, Maßstab und Nordpfeil](https://lernplattform.map-site.de/doku.php/qgis/basic/g_qgis_druckzusammenstellung/lektion-3)
- [Übersichtskarte und Gitternetz\\*](https://lernplattform.map-site.de/doku.php/qgis/basic/g_qgis_druckzusammenstellung/lektion-4)
- [Layouts verwalten und Vorlagen verwenden](https://lernplattform.map-site.de/doku.php/qgis/basic/g_qgis_druckzusammenstellung/lektion-5)
- [QGIS Kartenlayouting YouTube-Tutorial](https://lernplattform.map-site.de/doku.php/qgis/basic/g_qgis_druckzusammenstellung/video-tutorial)

## **Projekt "Wildtierkorridor"**

### **Projektumgebung einrichten**

- Projektordner anlegen
- Projekt im Ordner abspeichern
- Projekteigenschaften durchgehen (z.B. Titel setzen)

### **Datenbeschaffung**

#### **Basiskarten**

- DOP Sachsen WMS
- BfN Schutzgebiete WMS (Naturschutzgebiete, Flora Fanua Habitat, Vogelschutzgebiete)
- Google Satellite
- TopPlusOpen (Light, Grey, Standart)

#### **Vektorlayer**

ALKIS Sachsen WFS: Flurstücke für die Gemarkungen: Reinhardtsgrimma, Luchau, Schlottwitz, Cunnersdorf, Niederfrauendorf und "gmdschl" = '14628130'

```
SELECT * FROM Flurstueck
WHERE "gemarkung" IN ('Reinhardtsgrimma', 'Luchau', 'Schlottwitz',
'Cunnersdorf', 'Niederfrauendorf')
AND "gmdschl" = 14628130
```
• Abspeichern im GeoPackage: "WildtierkorridorDB.gpkg" als Layer "Flurstuecke"

### **Korridor planen & Digitalisieren**

- Vektorlayer erzeugen (Linie): "Korridorachse" und in "WildtierkorridorDB.gpkg" abspeichern
- Achse digitalisieren in möglichem Verlauf (unter Berücksichtigung aller räumlicher Gegebenheiten) zwischen "Reinhardtsgrimmaer Heide" und "Felsenberg" (Frauendorf)

Ergebnisse visualisieren und Beschriften

#### **Bufferanalyse durchführen**

- Buffer um Korridor mit 100m erzeugen
- Verschneidung mit Flurstücke (und ggf. Nutzung)
	- wie viel Fläche welcher Flurstücke, liegen wie stark in der Bufferzone?
	- Wie viel Prozent der Gesamtfläche aller Flurstücke würden verloren gehen?
- Ergebnisse visualisieren und ggf. Beschriften

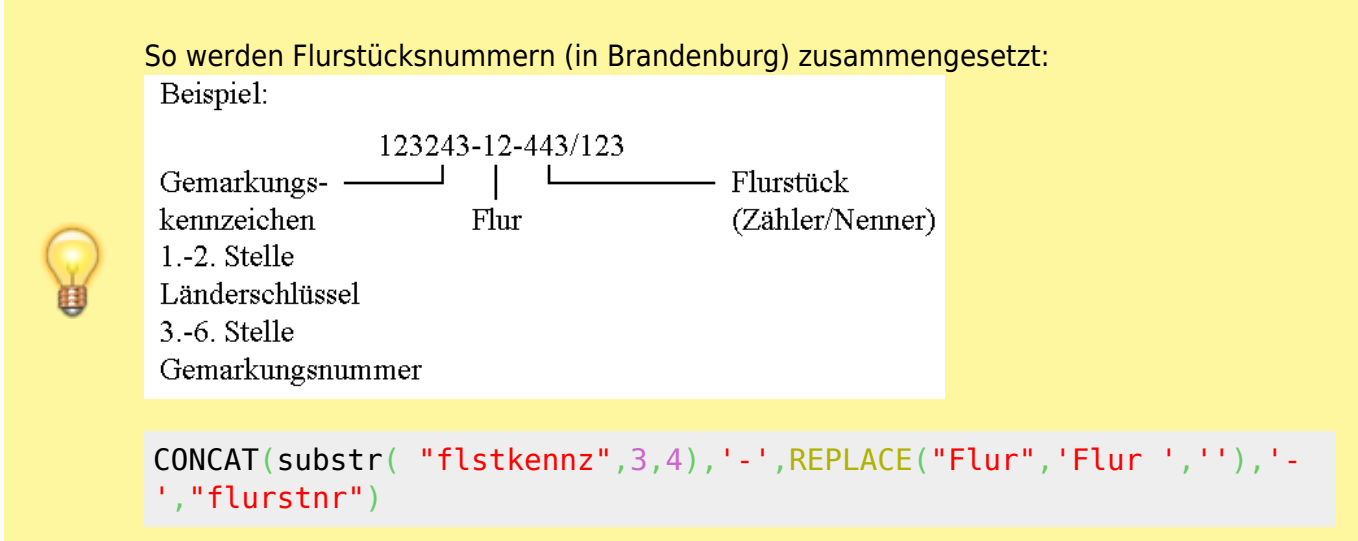

### **Druckfertig machen + Atlas**

- Atlas vorbereiten: Abdeckungslayer (Blattschnitte) erzeugen (Polygonlayer)
- Signatur mir tatsächlicher Abdeckung erzeugen: errechnen bei einem Maßstab von 1:1000 und einer verfügbaren Kartengröße 'X'
- Layout erzeugen
- Atlas pro Blattschnitt erzeugen

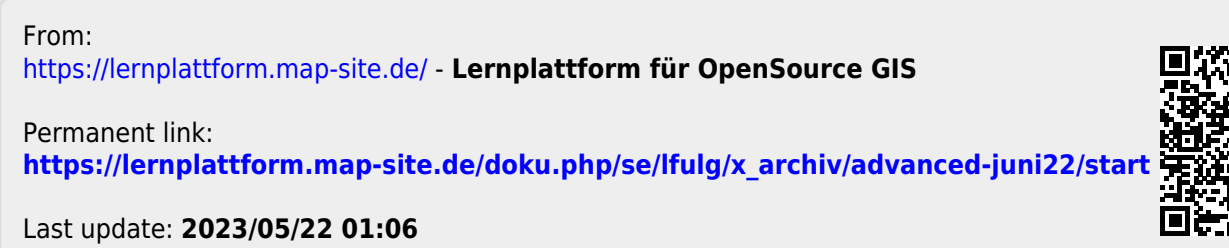

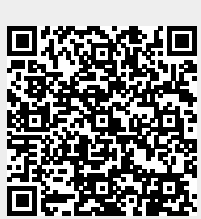